# **令和3年度 空気調和・衛生工学会大会**

## **学術事業委員会委員 へのご説明**

2021年8月4日 (rev.1)

### **開催概要と開催形式**

The Society of Heating, Air-Conditioning and Sanitary Engineers of Japan

令和3年度空気調和・衛生工学会大会は東北支部の活動を含めた現地福島からの情報発信とオンラインを併用するハイブリッド方式で実施します。 また、学術講演については、オンデマンド配信による発表に加え、質疑応答の即応性を高めるために、Zoomミーティングを利用したリアルタイムで実施いたします。 Zoomミーティングはブレイクアウトルーム機能を使用します。

学術事業委員会の方にお願いをするのは学術講演のZoomミーティングを利用したリアルタイム運営の進行管理になります。

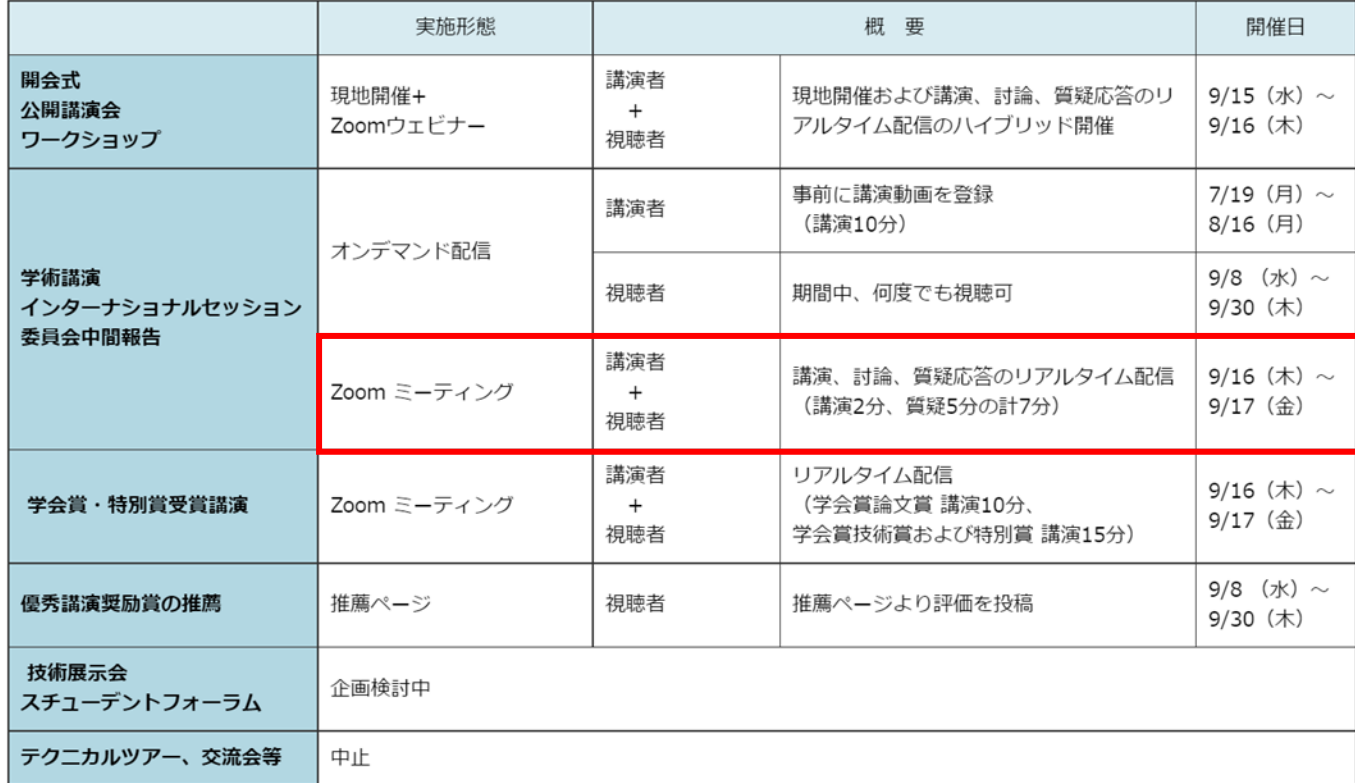

#### |開催概要

## **Zoomの設定について**

公益社団法人空気調和・衛生工学会 (ယံ၄)

The Society of Heating, Air-Conditioning and Sanitary Engineers of Japan

Zoomのブレイクアウトルームは会場ごとに設定されます。 当日は担当の会場のブレイクアウトルームにお入りいただきます。

#### 〈参考:プログラム編成時のタイムテーブル〉

実際のタイムテーブルとは異なりますが、セッションとセッションの間は20分間以上の空きがあります。

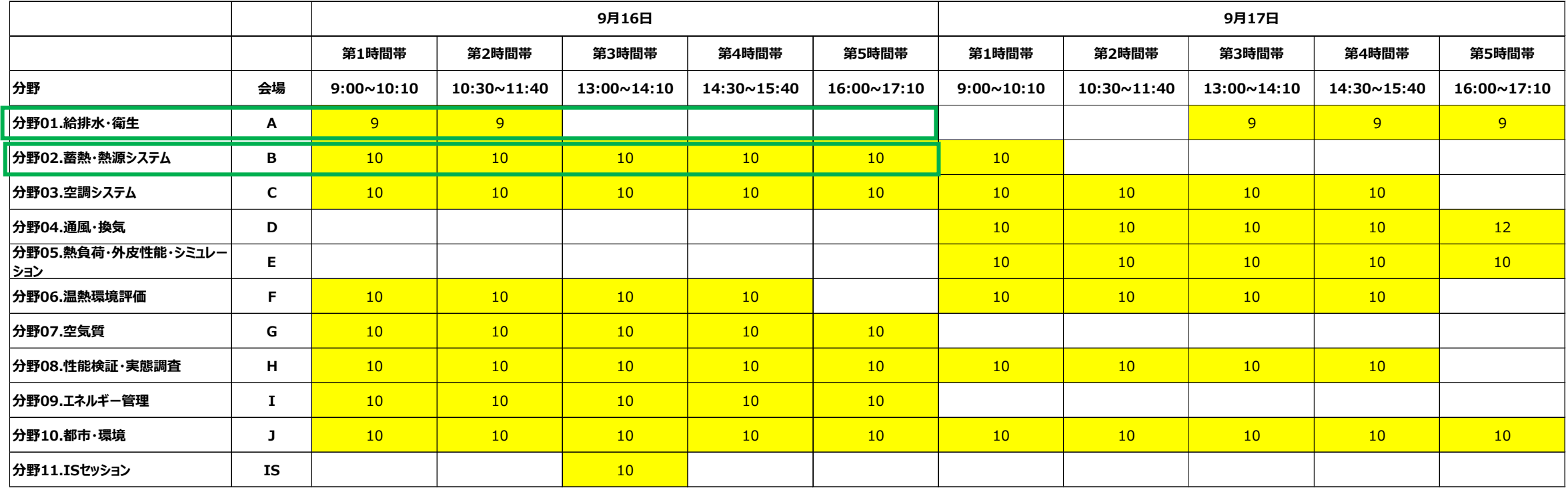

## **学術委員会の方(オーガナイザー)へのお願い事項**

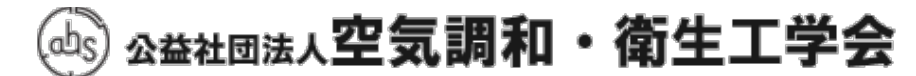

The Society of Heating, Air-Conditioning and Sanitary Engineers of Japan

学術事業委員会の方にお願いをするのは学術講演のZoomミーティングを利用したリアルタイム運営の進行管理になります。

- ✔ セッション開始30分前にはZoomにアクセスをしてください
- ✔ Zoomに入ったら表示名(スクリーンネーム)の変更をしてください。

**Org\_フルネーム\_所属 ⇒ 例:Org\_山田太郎\_空調大学**

✔ メインのミーティングルーム (最初に入るミーティングルーム) にはホストが待機しています。 ホストに声をかけてどのセッションの担当であるかをお知らせくだい。共同ホスト権限をお渡しします。

共同ホストになったら担当の\*ブレイクアウトルームにお入りください。

- ✔ \*ブレイクアウトルームに入ったら録画の開始をお願いします。データはローカルで一旦保存し,後日学会にご提出をお願いします。
- ✔ 予定されている司会と発表者が入っているか確認をしてください

※司会も発表者も15分前に各自のブレイクアウトルームに入室するようお願いしています。

- ✔ 司会と発表者の表示名が正しく表示されているかチェックしてください.正しく表示がされていない場合は変更をするようにお伝えください。 **司会:Chair\_山田花子\_空調大学 発表者:講演番号\_衛生工学株式会社**
- ✔ 開始5分前になっても司会が入っていない場合はメイン会場のホストにお知らせください。ホストから電話連絡を試みます。
- ✔ 司会と発表者の出欠状況は事務局から支給されたフォームに記入し,セッション終了後事務局に提出をお願いします。
- ✔ 担当セッションが終了したら,次のオーガナイザーが来たのを確認して退出をしてください

\* ブレイクアウトルームへの入室と退出方法はP6, ローカル録画についてはP7に補足説明をしています

### **各役目とセッションの流れ**

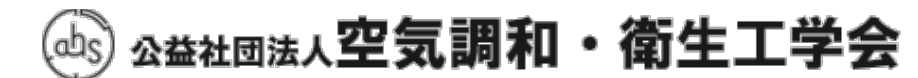

The Society of Heating, Air-Conditioning and Sanitary Engineers of Japan

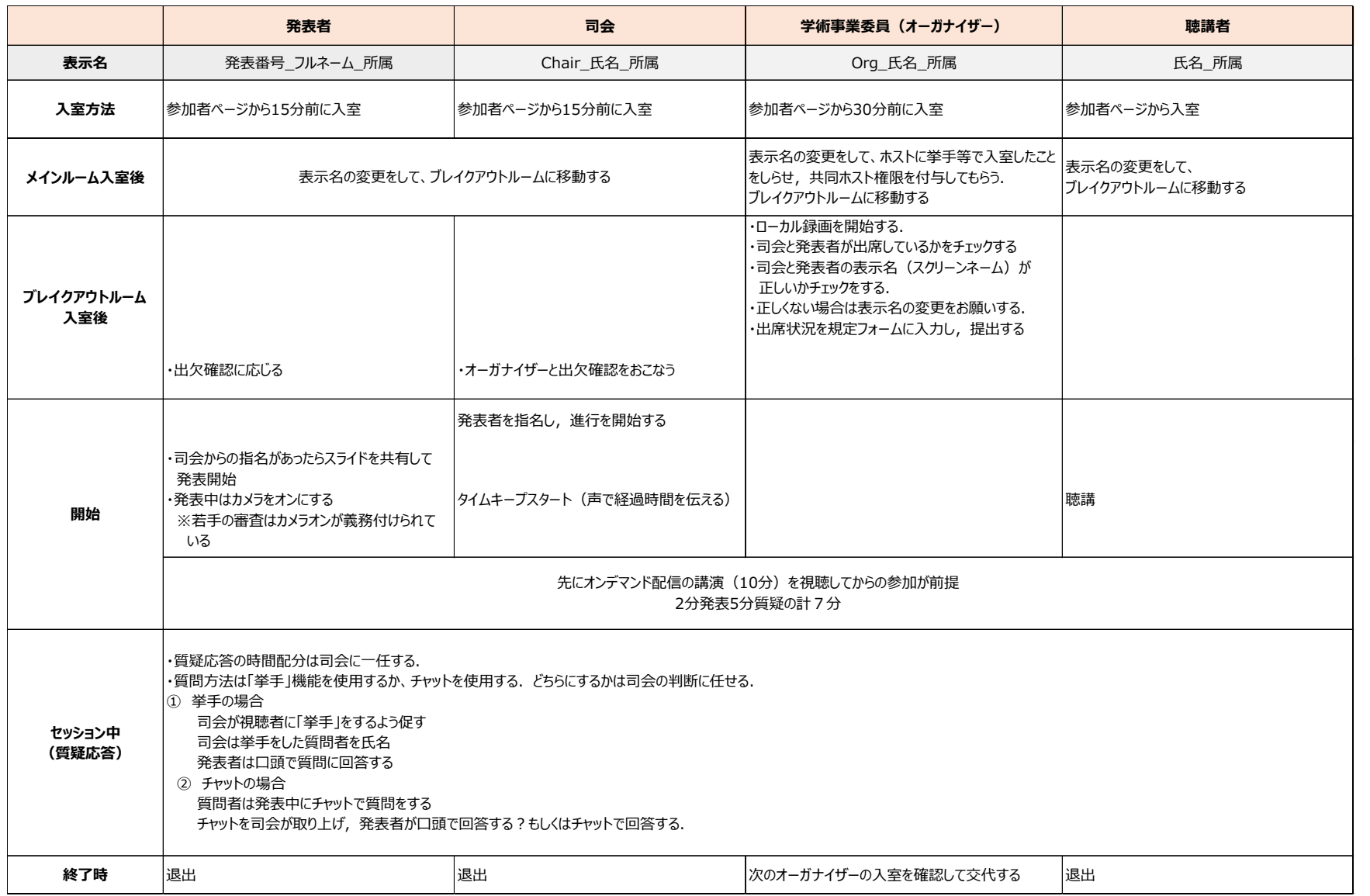

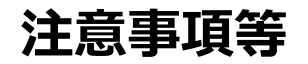

The Society of Heating, Air-Conditioning and Sanitary Engineers of Japan

- ✔ 事前に通信状況の確認をお願いします.
- ✔ 必ず,Zoomデスクトップクライアントの最新版をPCにインストールして下さい。 <u>ブラウザ版(ウェブクライアント)ではブレイクアウトルーム機能が使えません.</u> 下記URLから再度ダウンロードをしていただくと最新版になります.

https://zoom.us/download ※「ミーティング用Zoomクライアント」を選択して下さい。

- ✔ はセッション進行中はミュート, カメラはオフにしてください。
- ✔ 発表者が発表時間に遅れた場合などは,司会の判断になりますが,原則プログラムの繰上げになります
- ✔ セッション中トラブルがあった場合は,メインのミーティングルームにホストが待機していますので,ブレイクアウトルームをいったん 退出してメインのミーティングルームに入り、ホストにお知らせください。
- 当日トラブルがあった場合は事務局の指定の番号に連絡してください.

Zoomトラブル時の事務局緊急連絡先 事務局半田 080-7002-4728

## **ブレイクアウトルームへの入室と退出**

The Society of Heating Air-Conditioning and Sanitary Engineers of Japan

#### **〈ブレイクアウトルーム入室時〉**

メインのミーティングルームの画面下にある「ブレイクアウトルーム」 のアイコンをクリックすると,ブレイクアウトルーム一覧が出てきます. 担当のブレイクアウトルームの「参加」をクリックすると ブレイクアウトルームに移動できます.

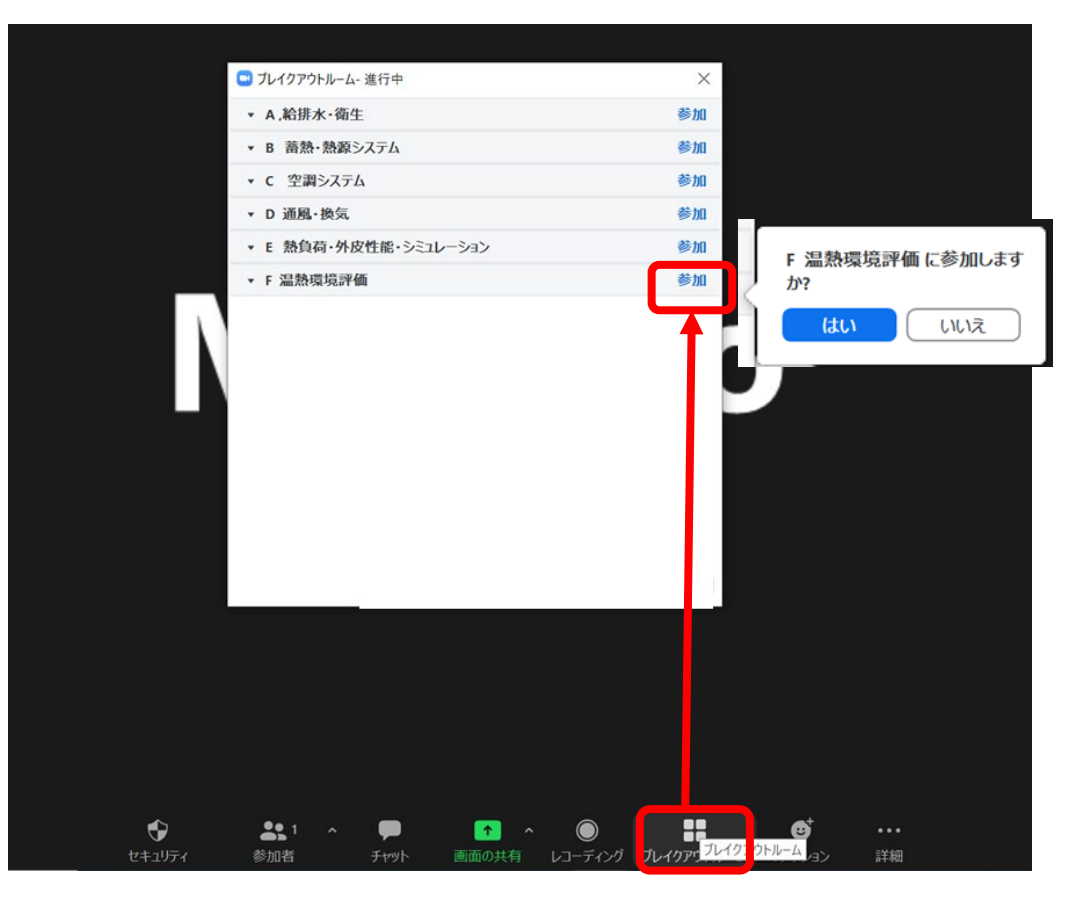

MacとWindowsではブレイクアウトルームの見え方が異なります. Macの場合は「0」の表示にカーソルを近づけると「参加」の文字が出てきます。

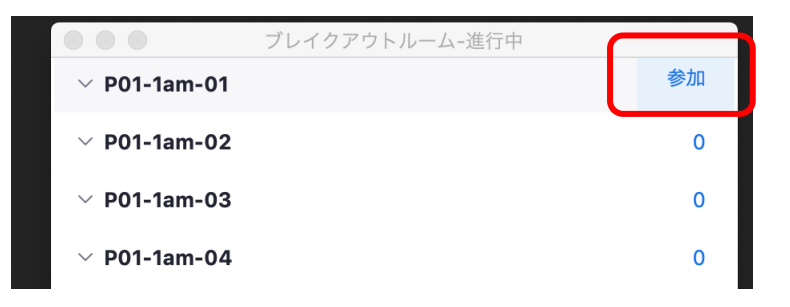

#### **〈退出時〉**

退出時はブレイクアウトルームの画面右下にある「ルームを退出する」をクリックし, ブレイクアウトルームを退出してメインのミーティングルームに戻るときは 「ブレイクアウトルームを退出」を選択してください. Zoomから退出(終了)したい場合は「ミーティングを退出を選択してください。

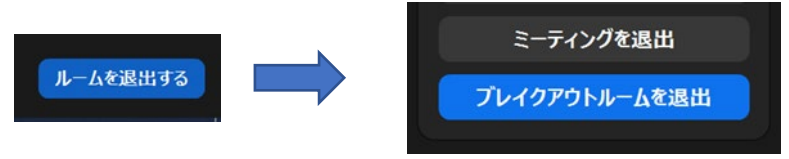

## **ローカル録画について**

The Society of Heating, Air-Conditioning and Sanitary, Engineers of Japan

ブレイクアウトルームに入ったら画面したの「レコーディング」のアイコンをクリし て録画を開始してください.

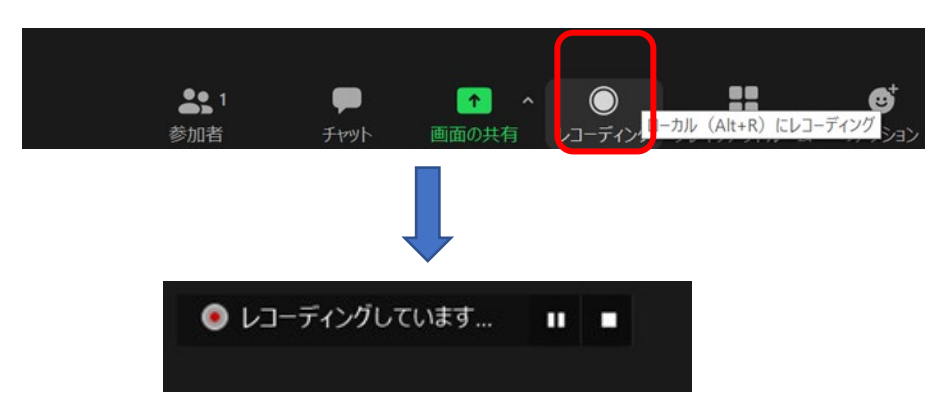

画面左上に「レコーディングしています」の表示が出ればレコーディングが進 行中です

Zoomを退出すると録画データの変換が始まります. 下記の画面が出たら 「変換を停止」は押さずに,そのままにしておいてください

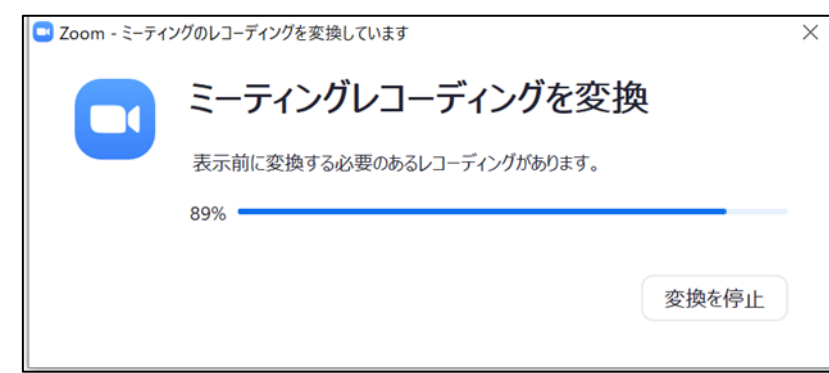

#### 録画データの変換が終了すると自動的にローカルに保存されます. 保存場所はポップアップで示されます.

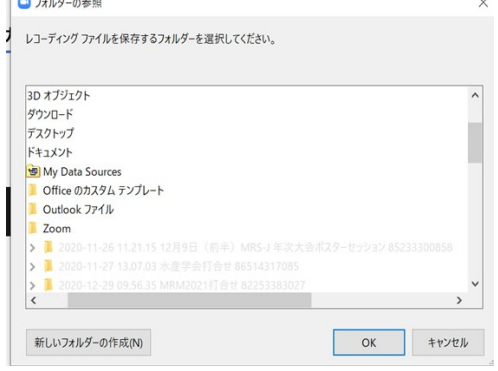

ポップアップで保存先が確認できなかった場合は,ドキュメントフォルダー⇒Zoomフォルダーに 進んでください

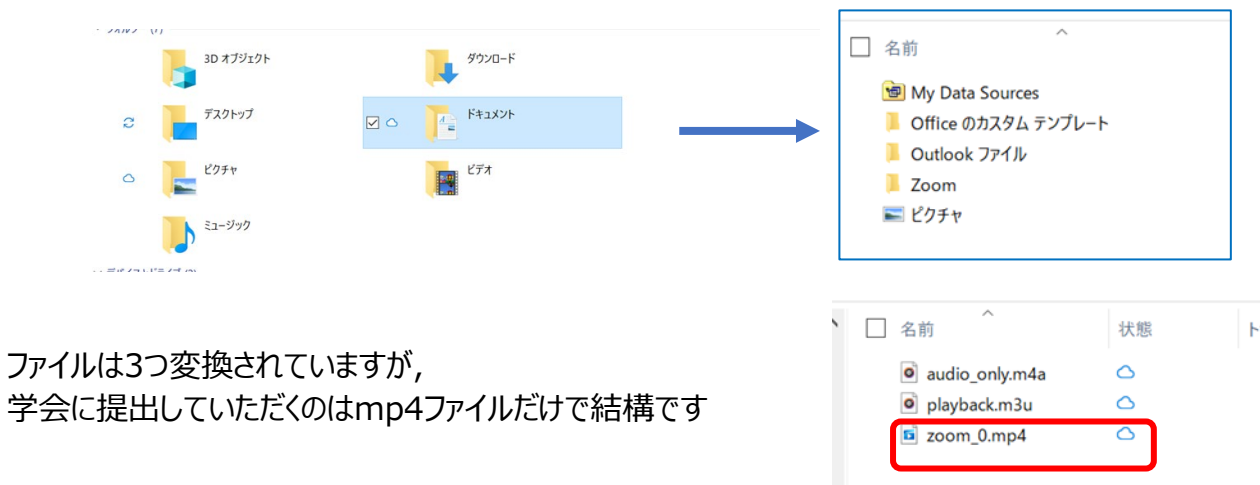